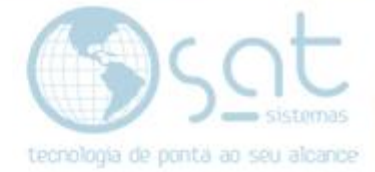

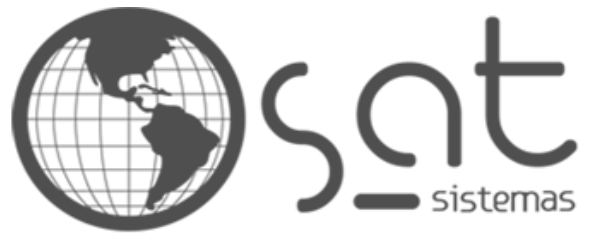

tecnologia de ponta ao seu alcance

# **DOCUMENTAÇÃO**

## USO DE CONTAS CORRENTES

Como usar a tela de Contas Correntes.

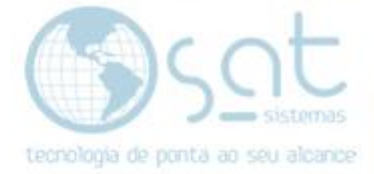

#### **SUMÁRIO**

- 1. Como usar a tela de Contas Correntes
	- I. Para que serve a tela Contas Correntes
	- II. Aba "Saldos e Extratos"
	- III. Aba "Lançar Créditos ou Débitos"
	- IV. Aba "Transferências entre Contas"
	- V. Botão "F4-Conferir Linha"
	- VI. Botão "F5-Editar"
	- VII. Botão "F6-Estornar Lançamento"
	- VIII. Botão "F7-Calcular Valores"
	- IX. Aba "Conferência de Extrato"
	- X. Aba "Imprimir Cheque Avulso"

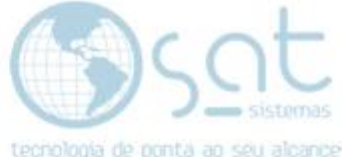

### **1.Como usar a tela de Contas Correntes**

**I –** A tela de **"Contas Corrente"** serve para você registrar tudo que você realizou dentro de um banco relacionado a **débito ou crédito**, ou seja, ações que vão **adicionar** algo a sua conta ou que vão **retirar** algum valor de sua conta

Você poderá acessar a tela de **"Contas Correntes"** de duas maneiras:

A primeira opção é através de **"Financeiro"** de depois clique em **"Contas Correntes"**, como exemplo a seguir:

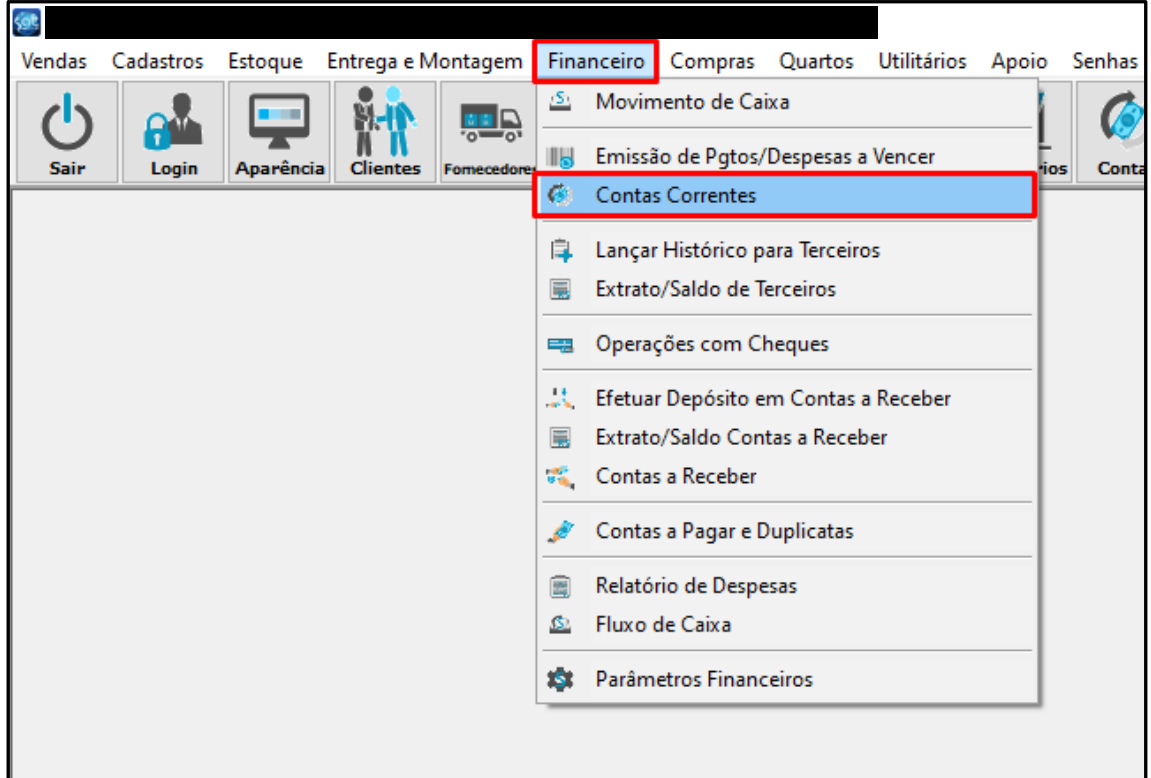

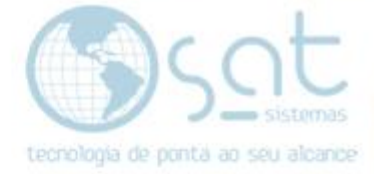

A segunda opção é através do menu **"Contas"**:

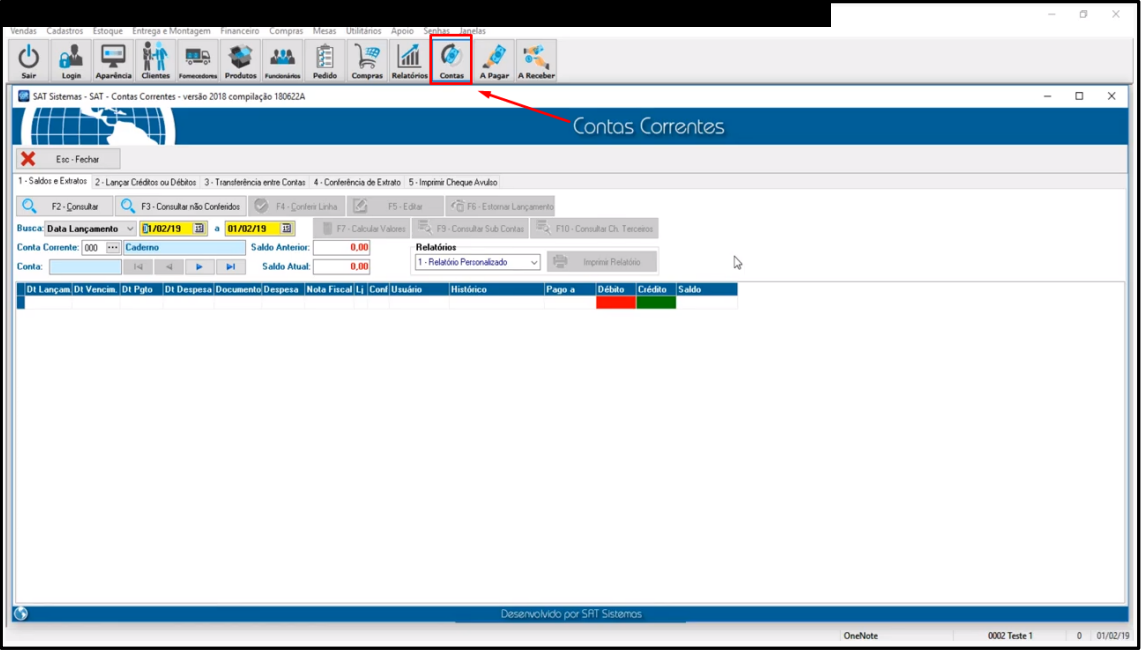

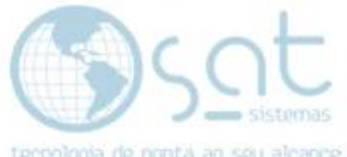

**II –** A aba **"Saldos e Extratos"** serve como um relatório, uma tela de consulta para tudo que foi registrado no **"Contas Correntes"**.

Para que você veja o que foi registrado, deverá clicar em **"Busca"** e selecionar a opção que deseja: **"Data Lançamento"**, **"Data Pagto"** ou **"Data Vencimento"**.

Além de **selecionar o período** através, como mostra o exemplo abaixo:

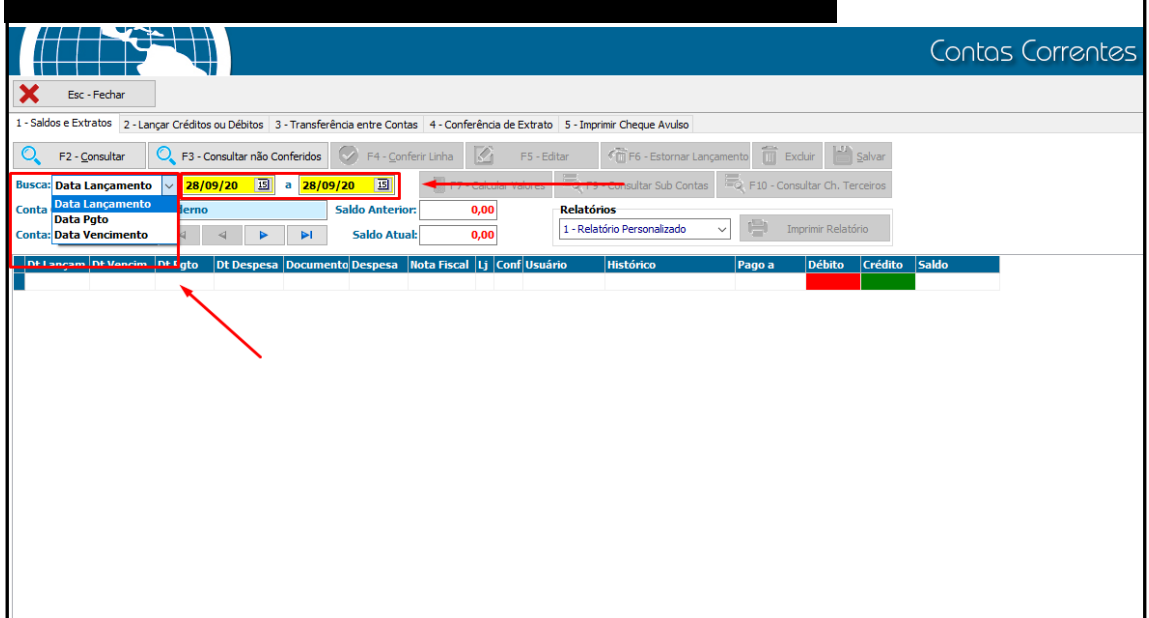

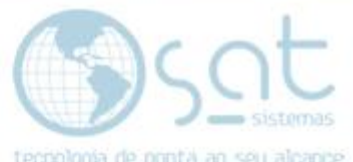

Clique em **"Conta"** e vai aparecer a lista de bancos. Você deverá escolher a conta que deseja consultar, e por último clique em **"F2-Consultar"**:

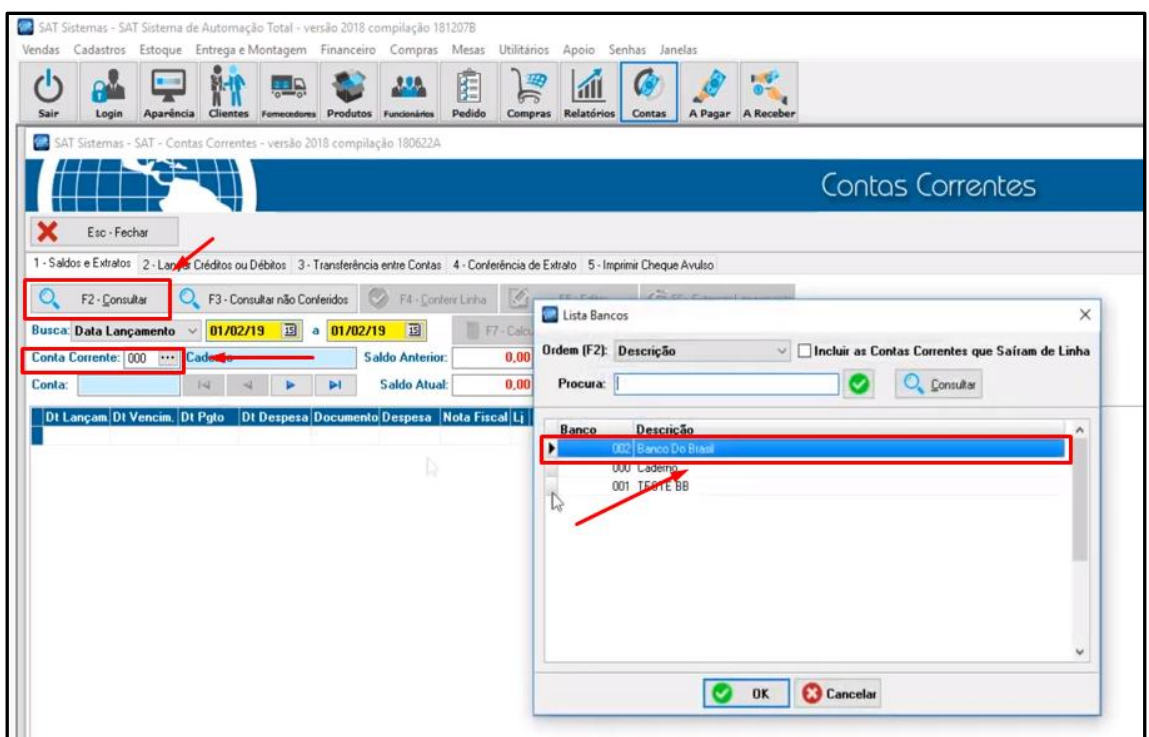

Se você tiver **mais de uma conta registrada em um mesmo banco** você deverá selecionar a conta através das **setas** e depois clicar em **"F2-Consultar"**, como mostramos abaixo:

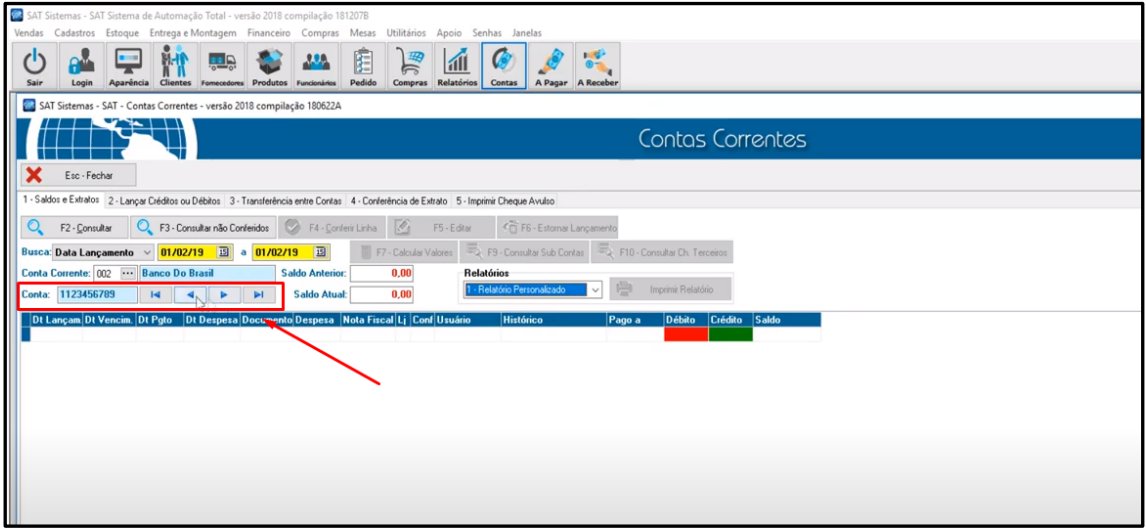

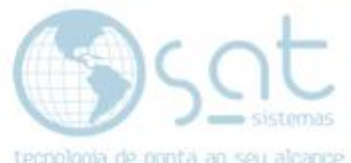

Após clicar em **"F2-Consultar"** aparecerá a listagem dos lançamentos na conta selecionada:

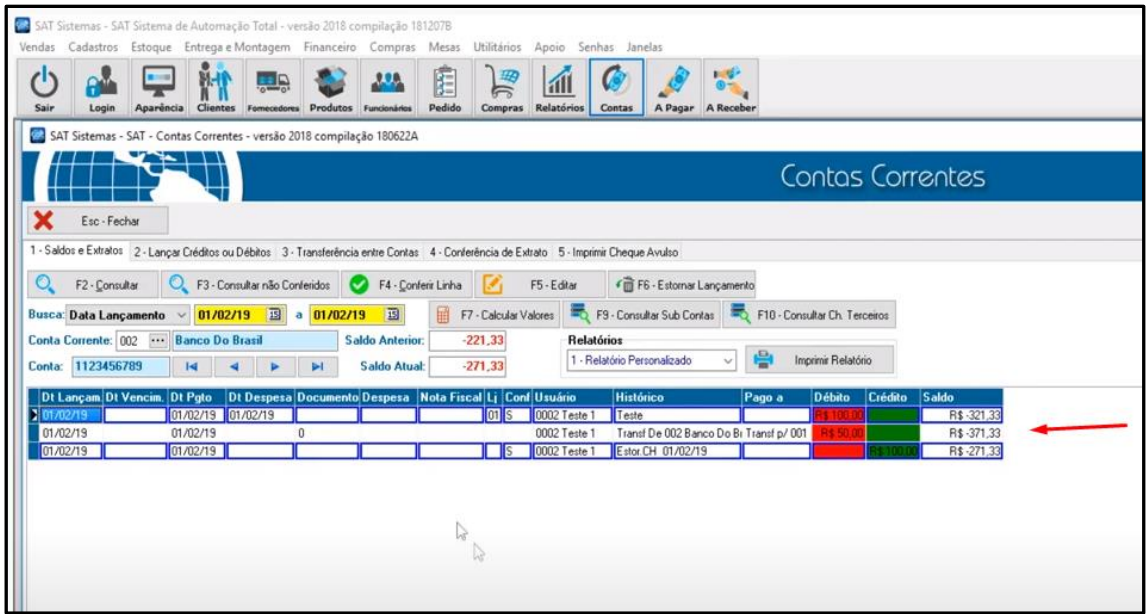

O botão **"F3-Consultar não Conferidos"** serve para mostrar tudo aquilo que você ainda não marcou como conferido dentro desta tela.

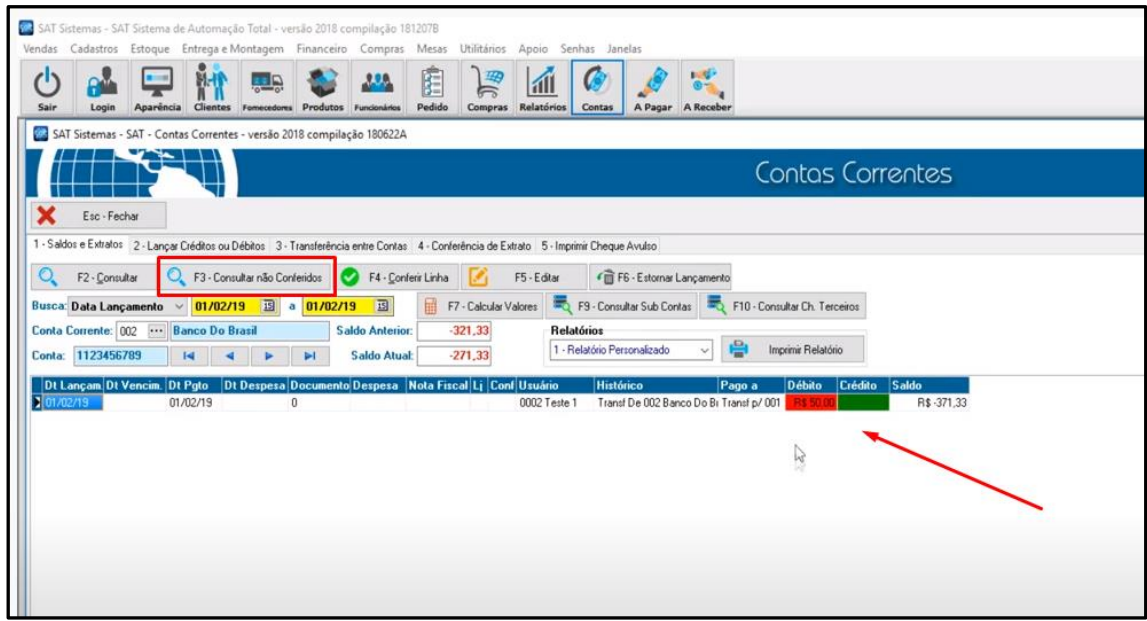

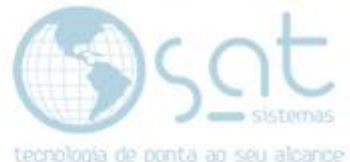

Tudo que você marcou como **"Conferido"** aparecerá com um **"S"** na coluna conferido e marcado em **AZUL**, como no exemplo abaixo:

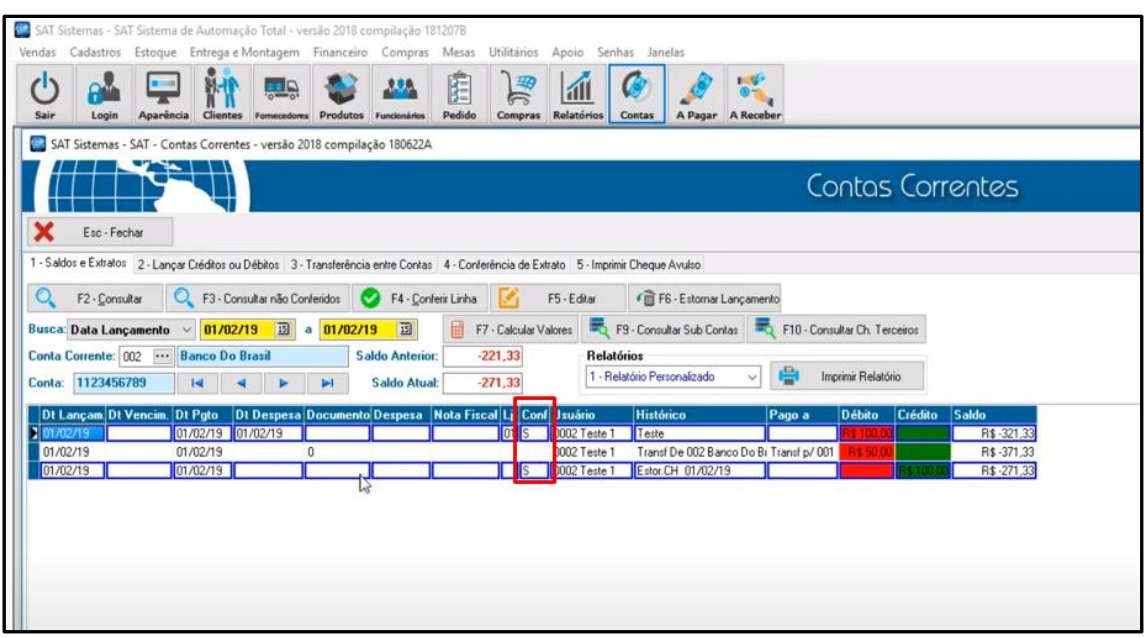

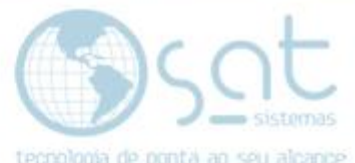

**III –** A aba **"Lançar Créditos ou Débitos"** tem a finalidade de mostrar tudo que entrou em sua conta como crédito ou saiu como débito.

Primeiramente você selecionará o **tipo de despesa**, depois clicará em **"OK"** e por último vai inserir no **histórico** do que se trata a despesa:

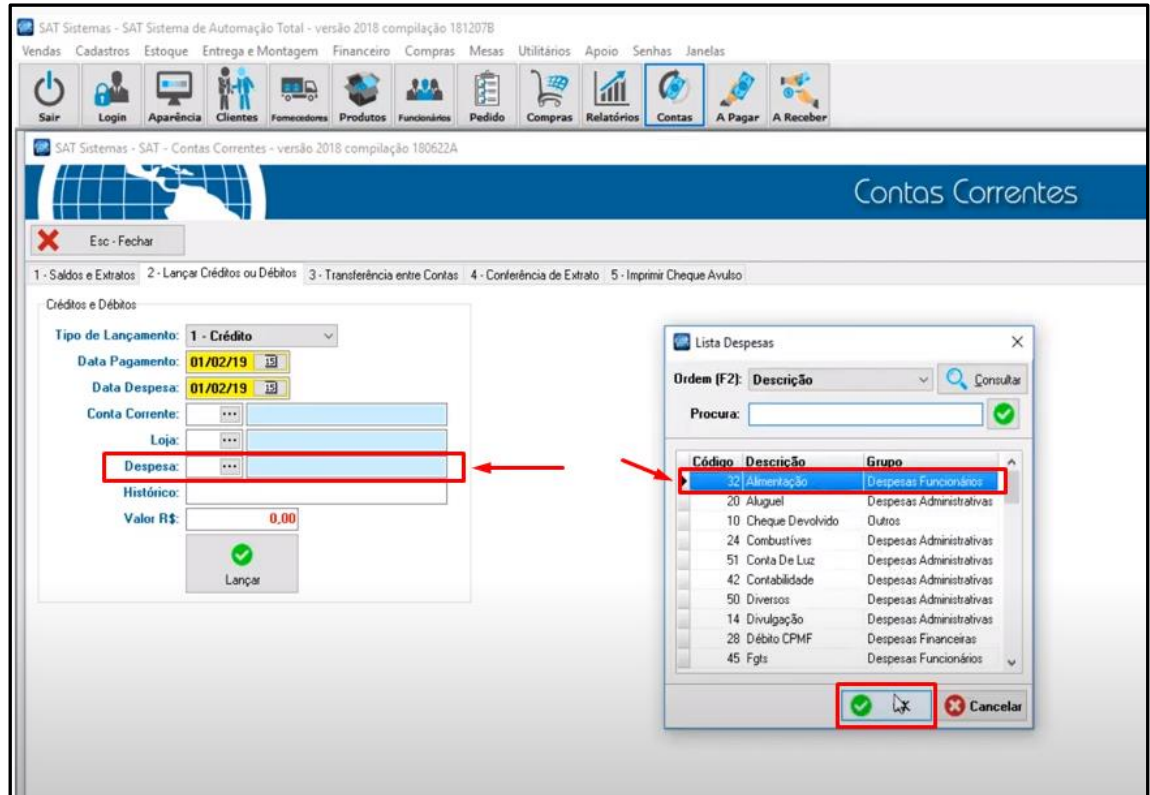

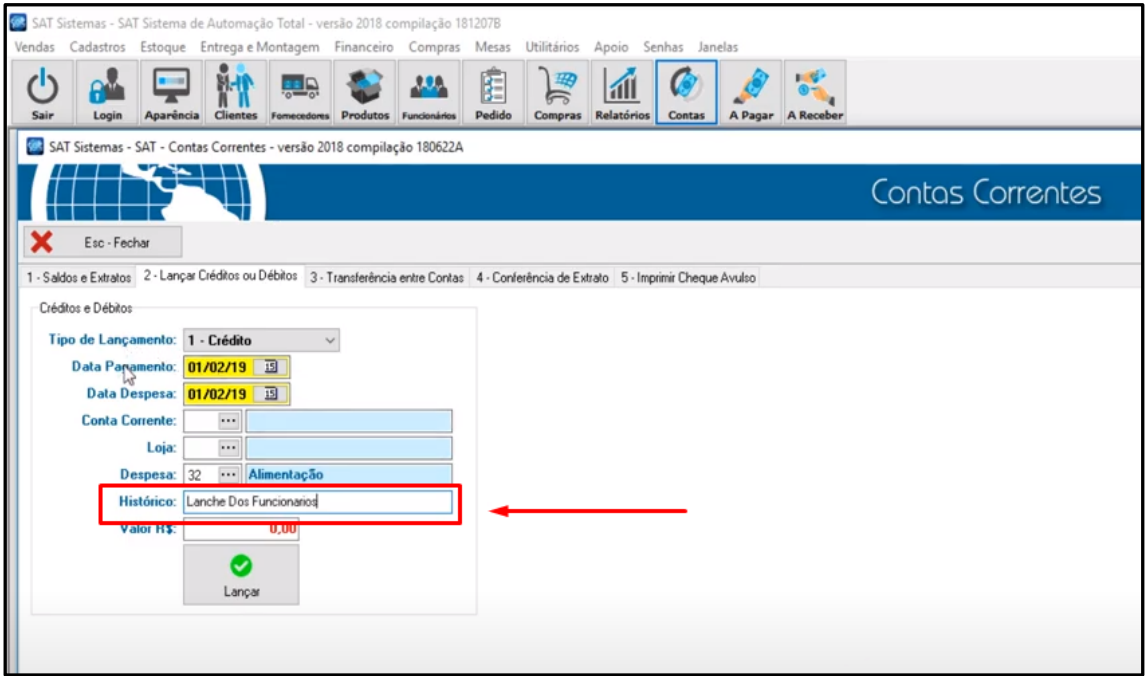

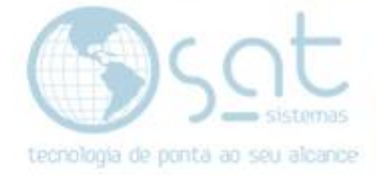

Selecione a **data** pelo calendário ou de forma manual:

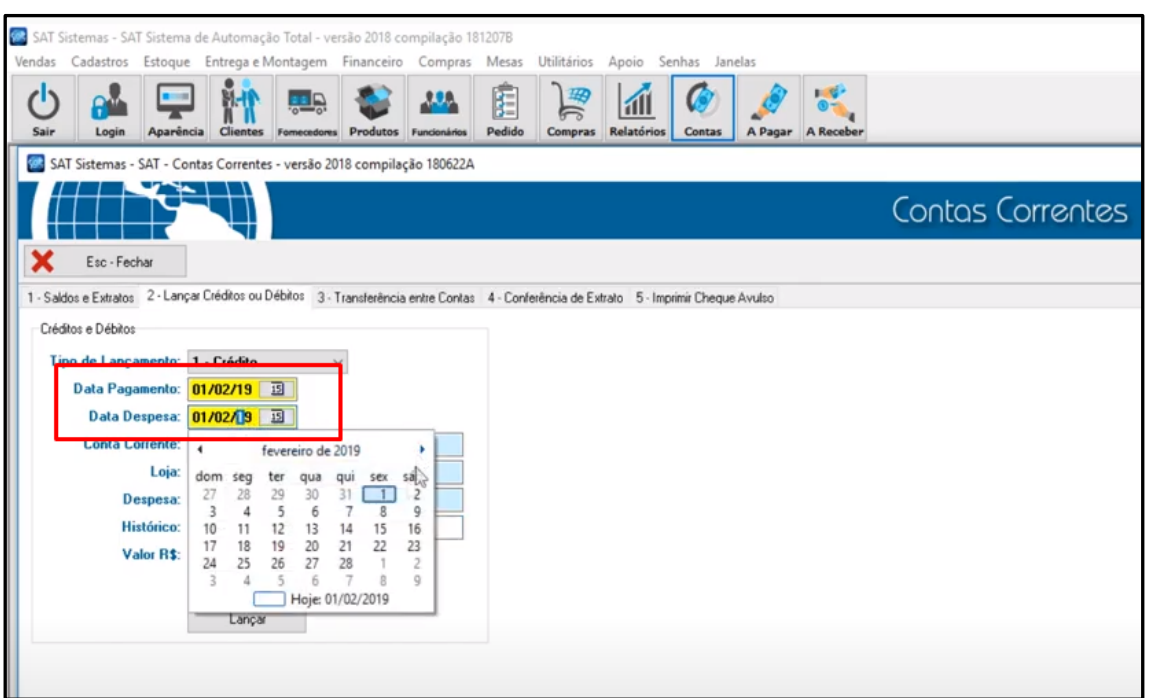

Selecione novamente o **banco** no qual tem a conta:

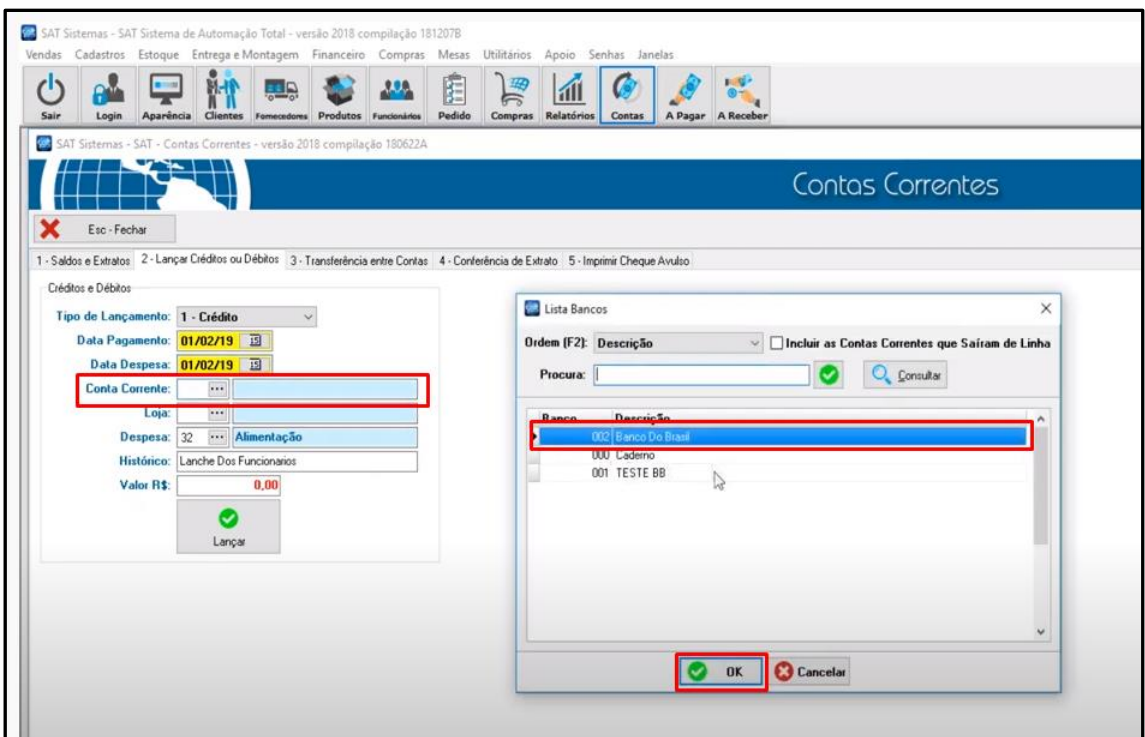

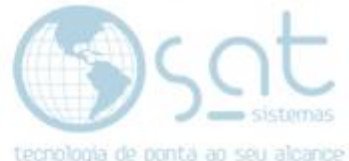

No caso de ter mais de uma loja, selecione a **loja** pertinente a despesa ou crédito:

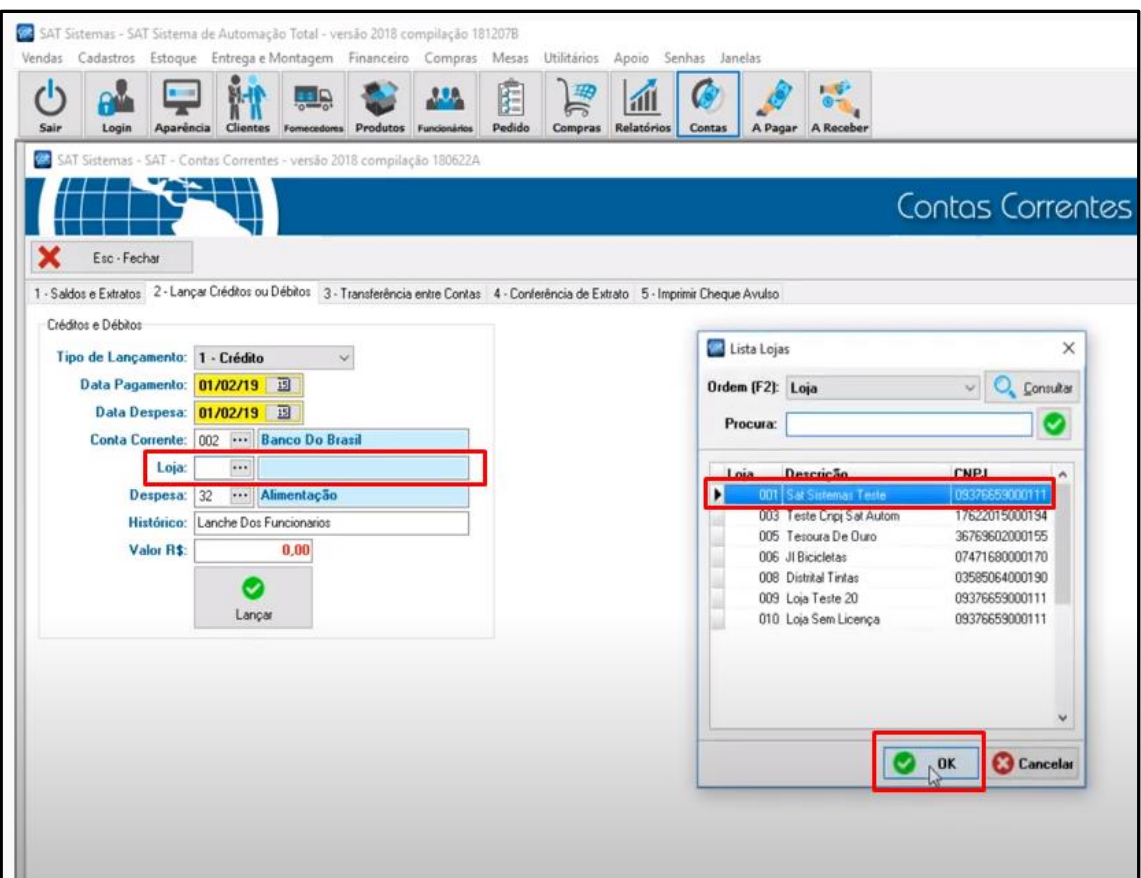

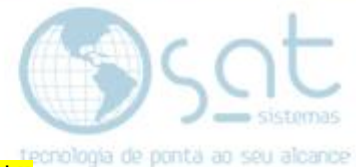

E por fim, você deverá inserir o valor da despesa no campo **"Valor R\$"**. Depois clique no botão **"Lançar"**:

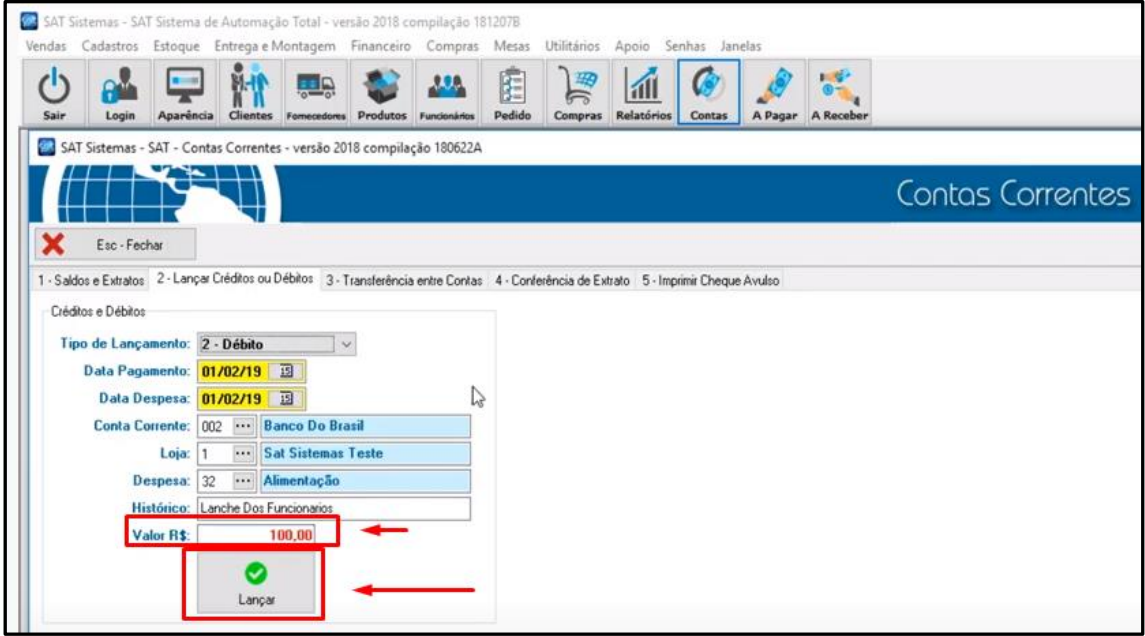

Ainda na aba **"Lançar Créditos ou Débitos"**, os mesmos passos serão dados no caso de lançar um crédito em sua conta.

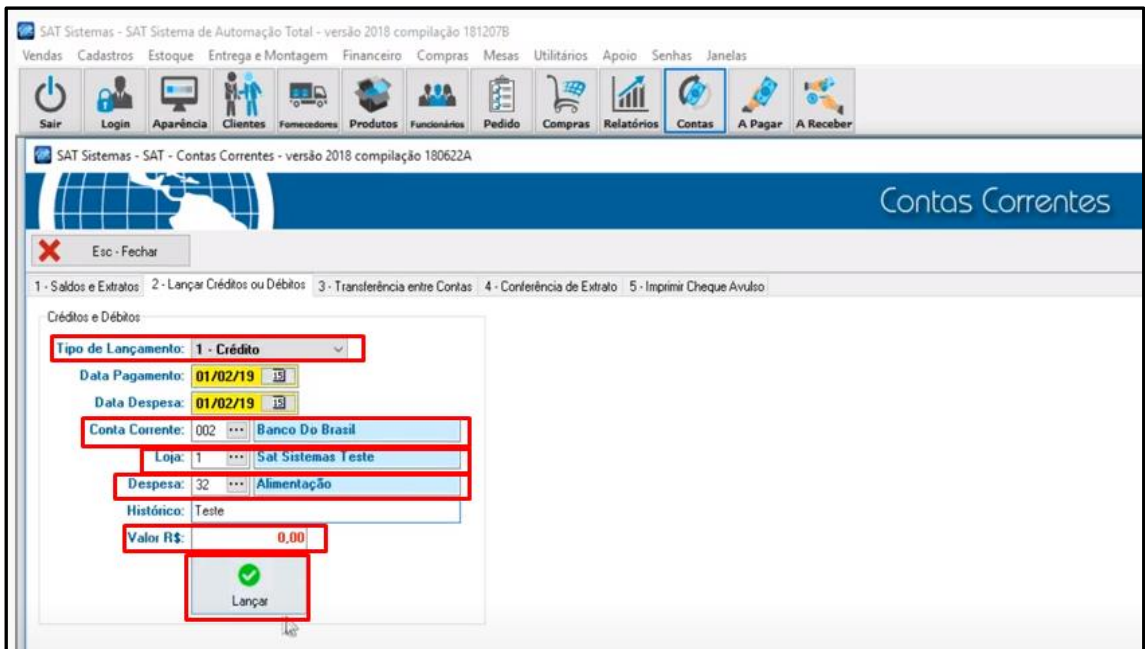

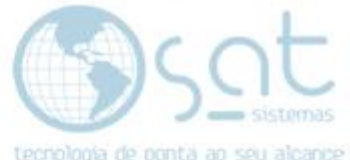

Depois é só retornar a aba **"Saldos e Extratos"** e vai aparecer tanto a despesa quanto o crédito lançado:

**OBS: Todos os DÉBITOS aparecerão na coluna em VERMELHO, assim como todos os CRÉDITOS aparecerão na coluna em VERDE.**

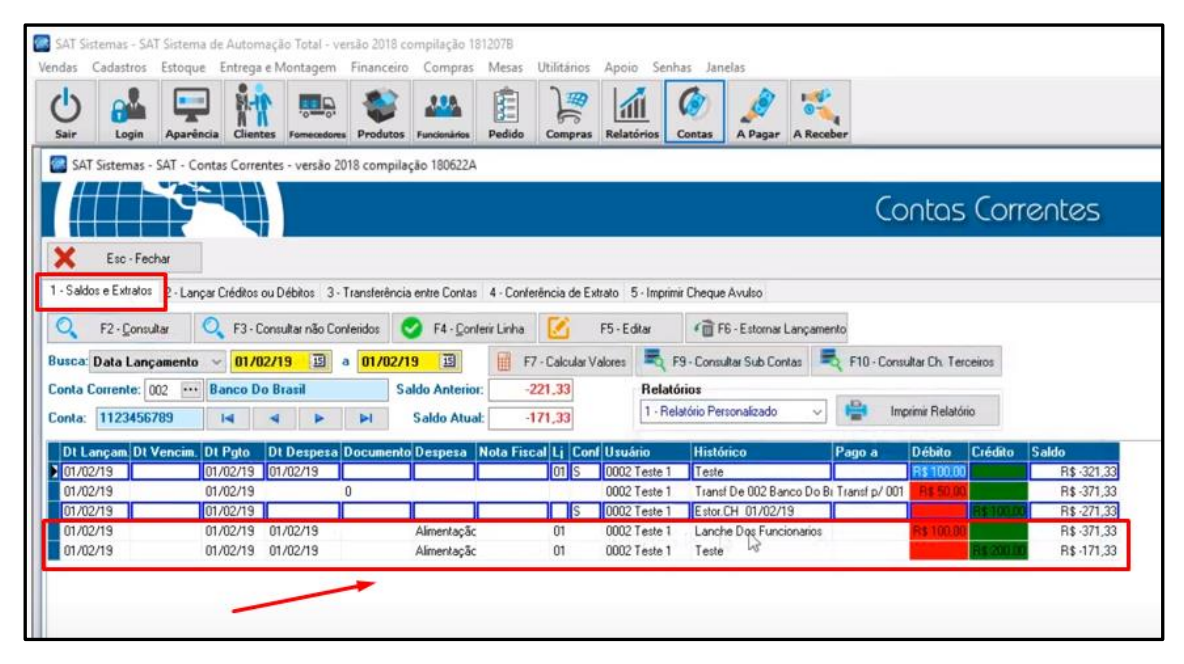

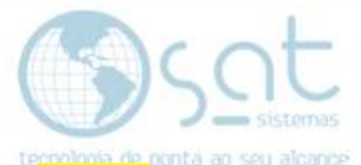

**IV –** Na aba **"Transferências entre Contas"**, você deverá selecionar a **data do pagamento**, que se refere a data da transferência, manualmente ou pelo calendário.

Depois selecione o **banco de origem em "C. Corrente de Origem"** e **o banco de destino em "C. Conta de Destino"**:

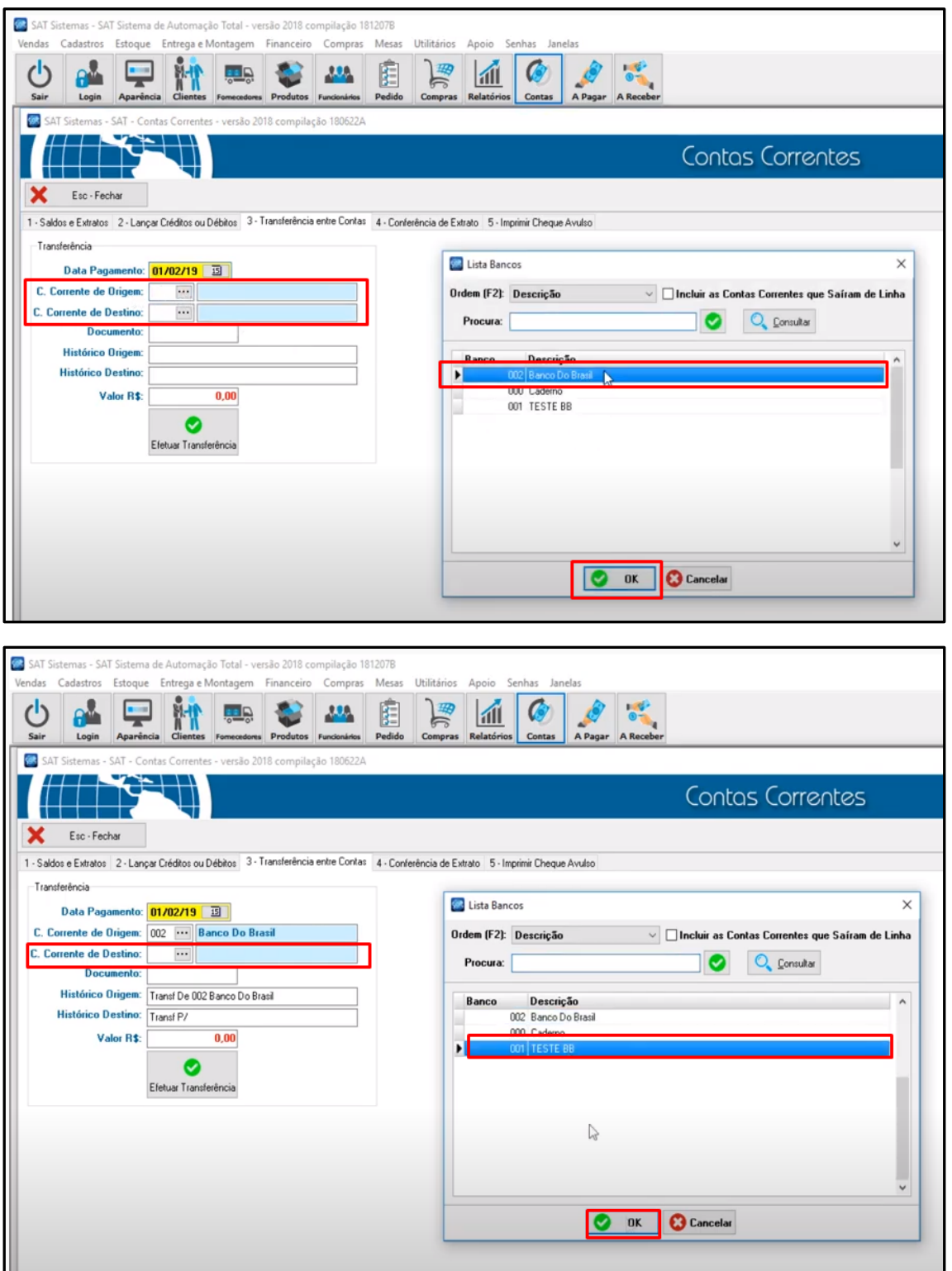

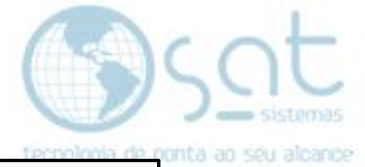

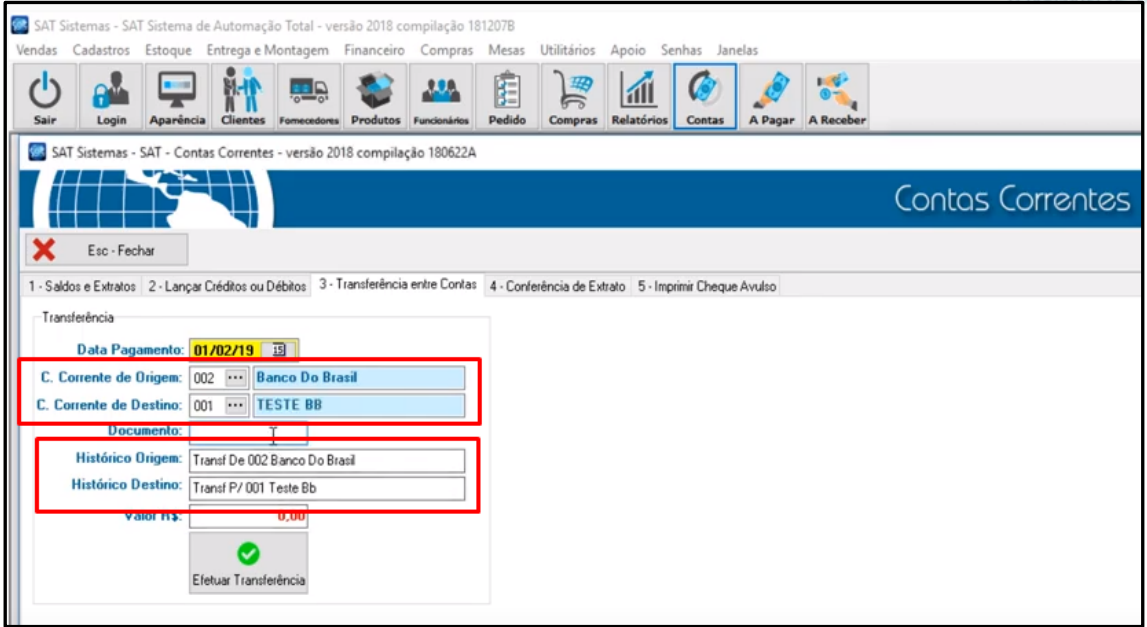

Depois insira o **valor** que você deseja transferir e **clique no botão "Efetuar Transferência"**:

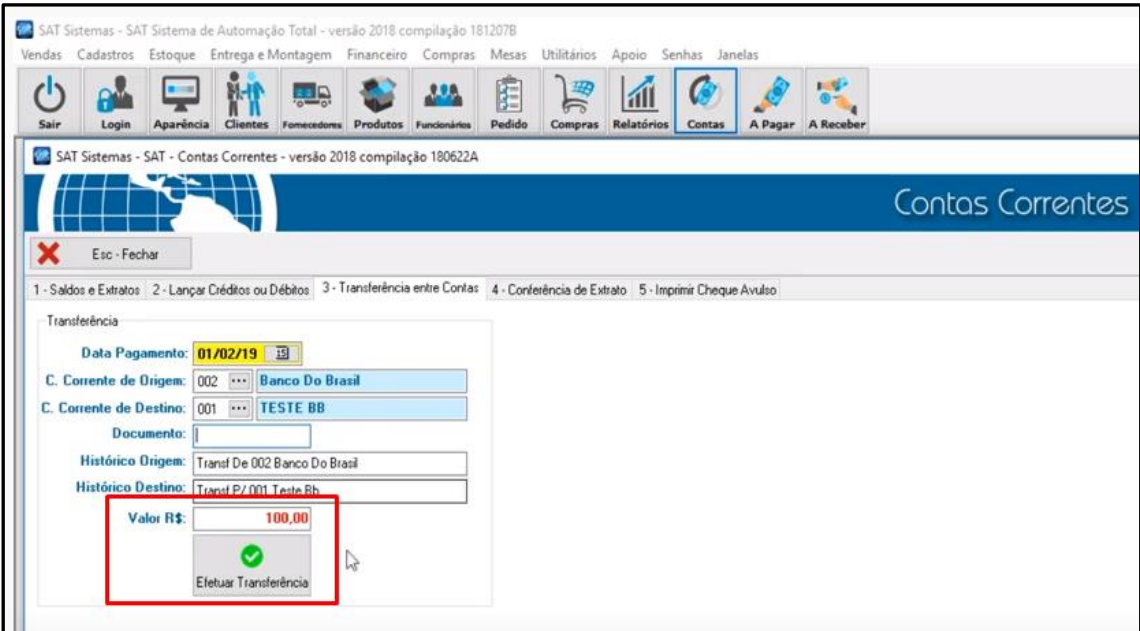

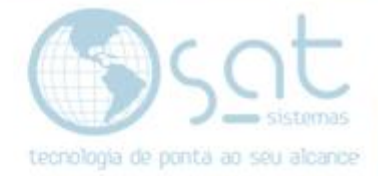

**V –** O botão **"F4-Conferir Linha"** serve para sinalizar como **conferidos** tanto os **débitos** quanto os **créditos** de sua conta.

A consulta é por linha do relatório e é dessa forma que você realiza a conferência dos dados dessa tela:

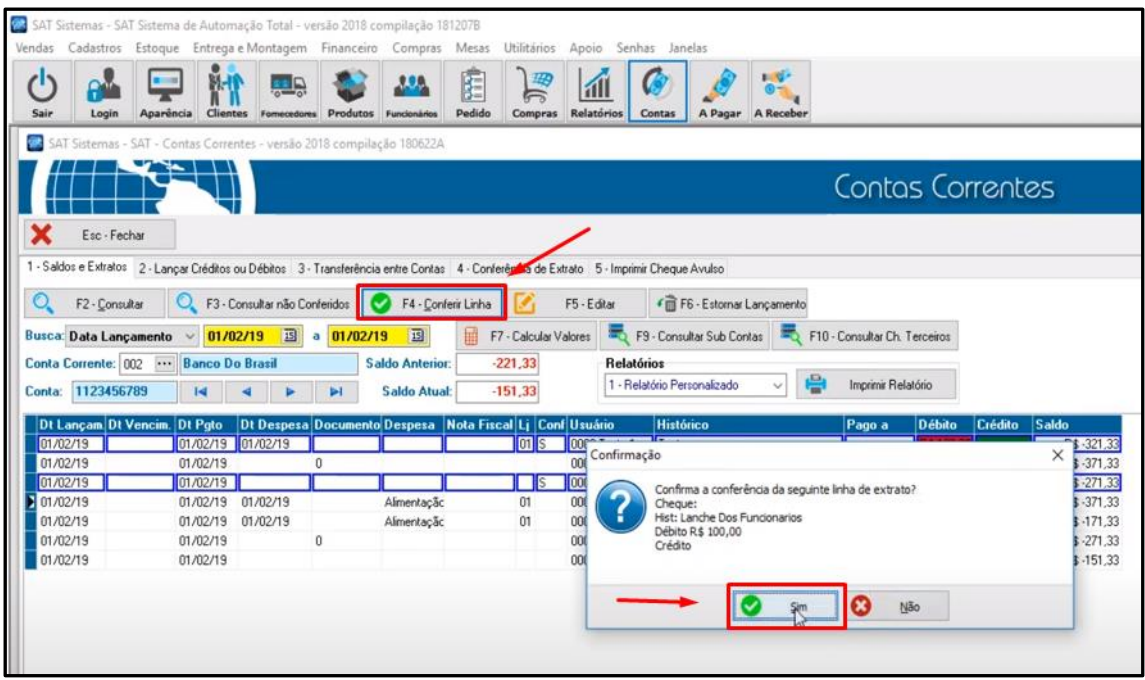

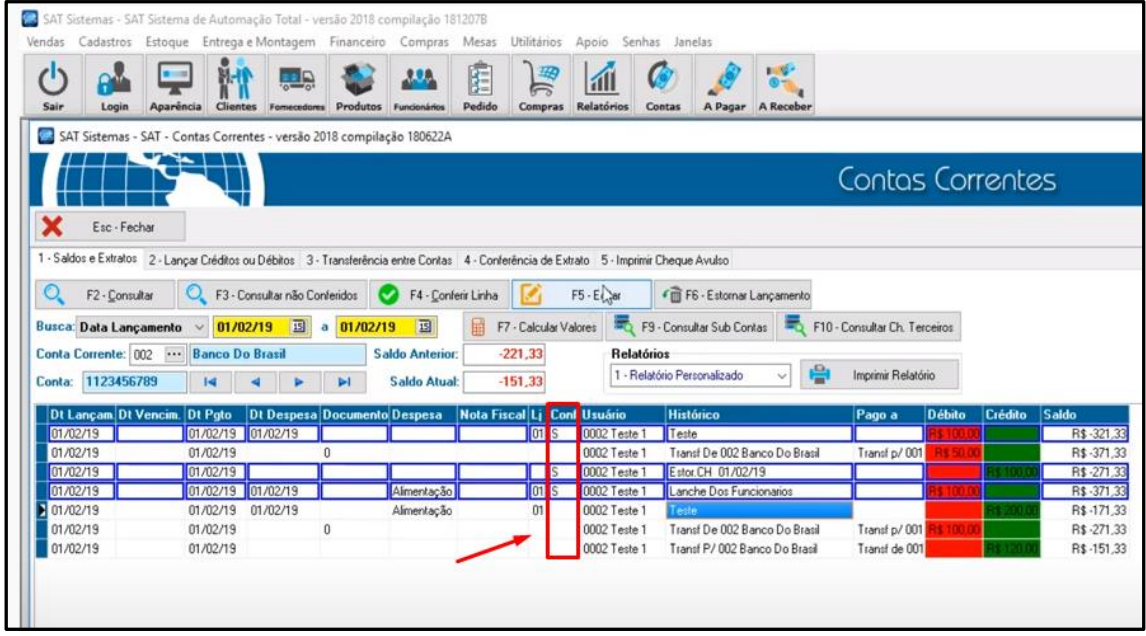

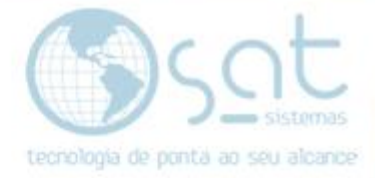

**VI –** O botão **"F5-Editar"** permite que você edite os dados lançados.

Selecione o lançamento que você deseja editar e aperte o botão **"F5-Editar"** e abrirá uma janela com diversos dados já preenchidos no **"Lançar Créditos ou Débitos"** ou no **"Transferência entre Contas".** 

Realize a edição dos dados como desejar e depois aperte o botão **"F4-Salvar"**, como no exemplo abaixo:

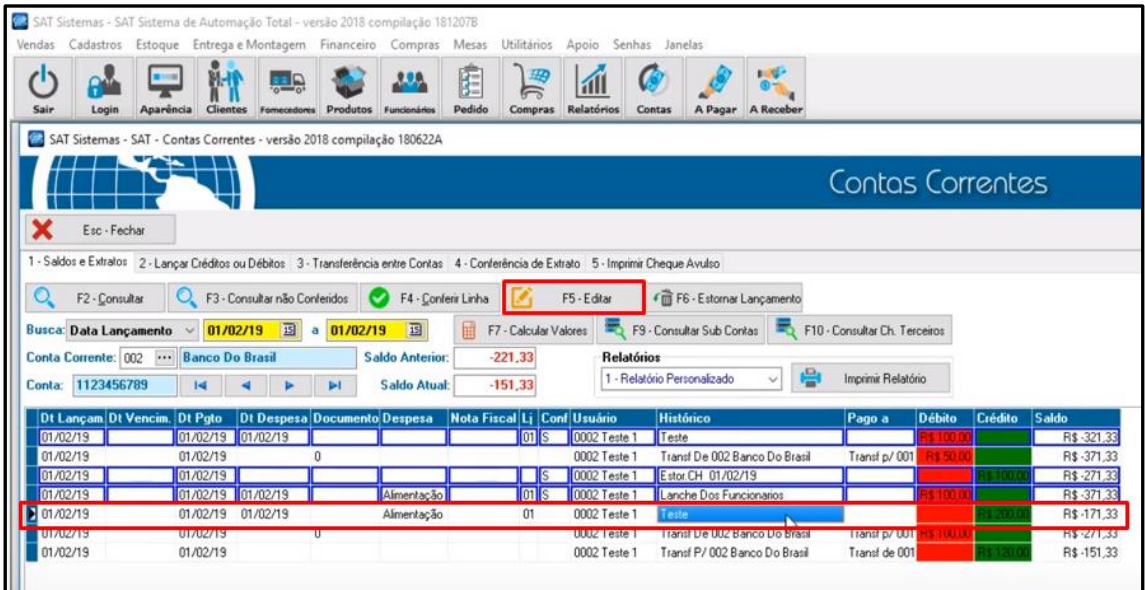

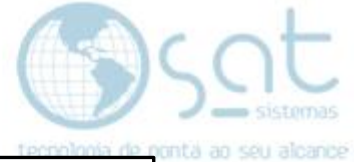

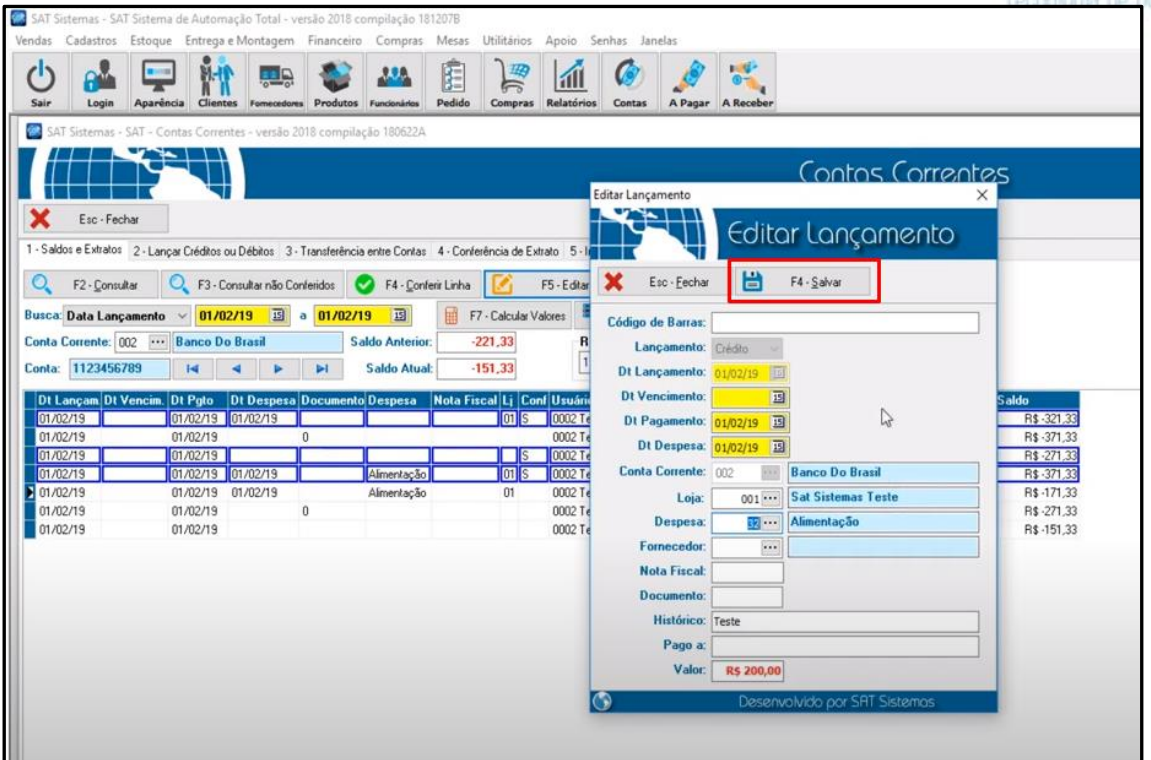

**VII –** Ao lado do botão **F5-Editar**, temos o botão **"F6-Estornar Lançamento"**.

Neste caso, **selecione** a linha que deseja estornar e **clique no botão "F6- Estornar Lançamento"** e clique em **"Sim"**.

**OBS: Somente os lançamentos realizados através da aba "Lançar Créditos ou Débitos" podem ser estornado através do botão "F6- Estornar Lançamento".**

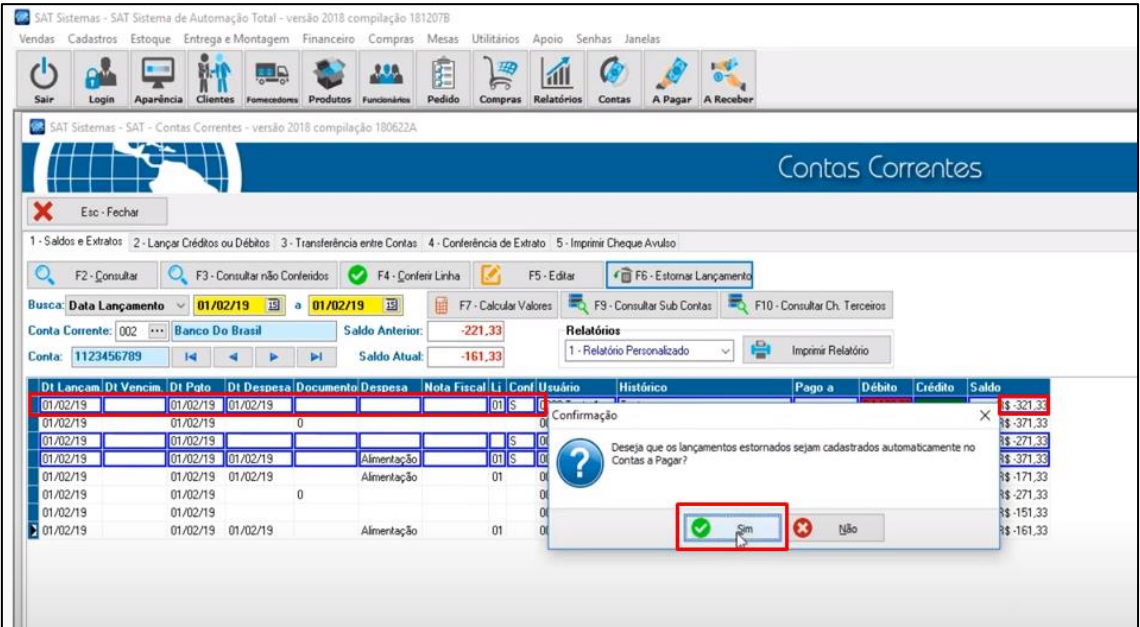

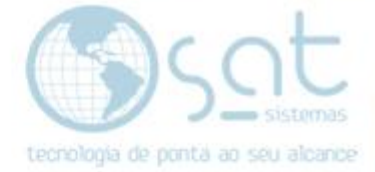

#### Clique em **"Sim"** novamente:

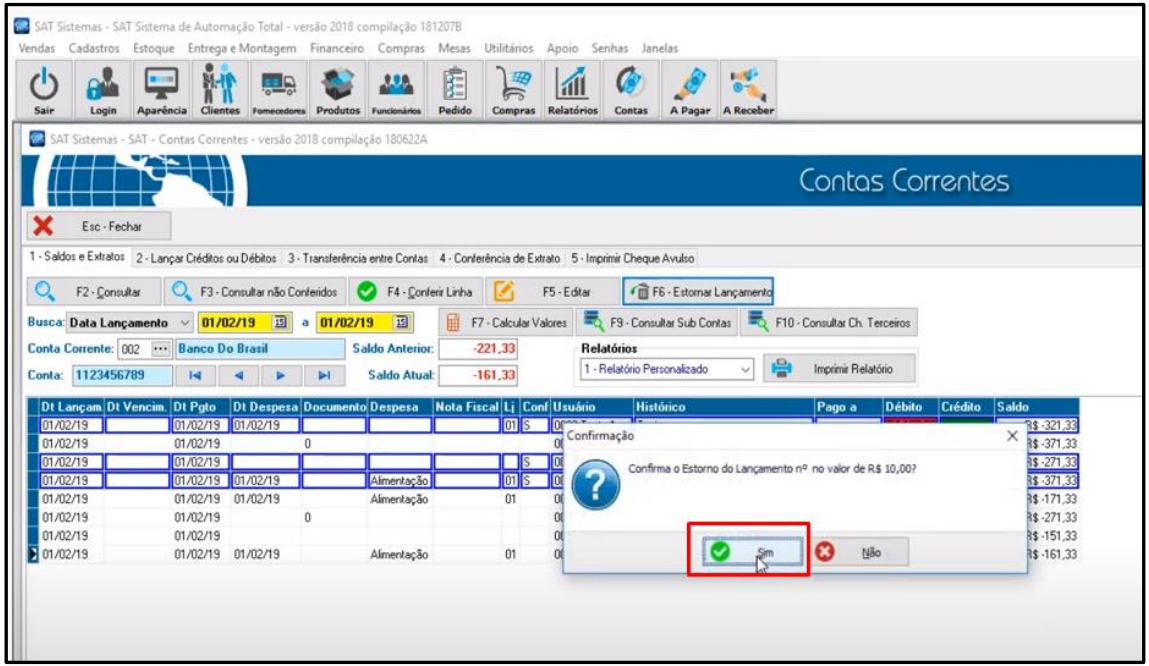

Depois de tudo confirmado o **estorno** aparecerá com o **"S"** na coluna Conferido:

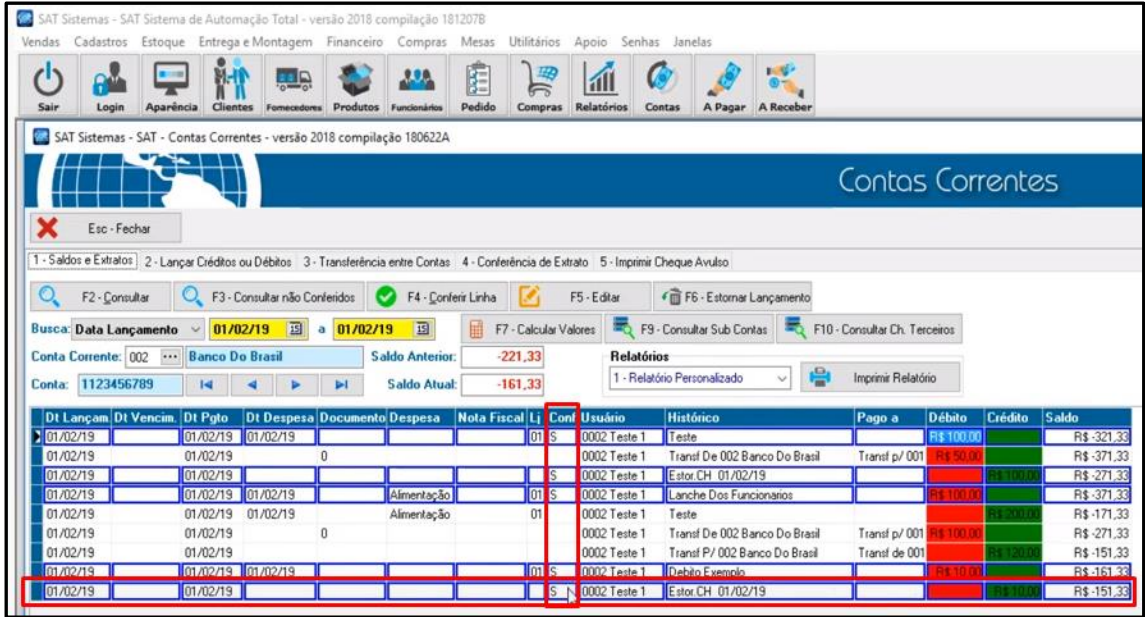

**VIII –** O botão **"F7-Calcular Valores"** tem a finalidade de mostrar o **saldo** tanto dos **créditos e débitos conferidos quanto** o **saldo dos créditos e débitos não conferidos**:

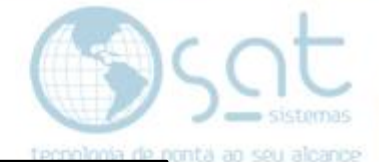

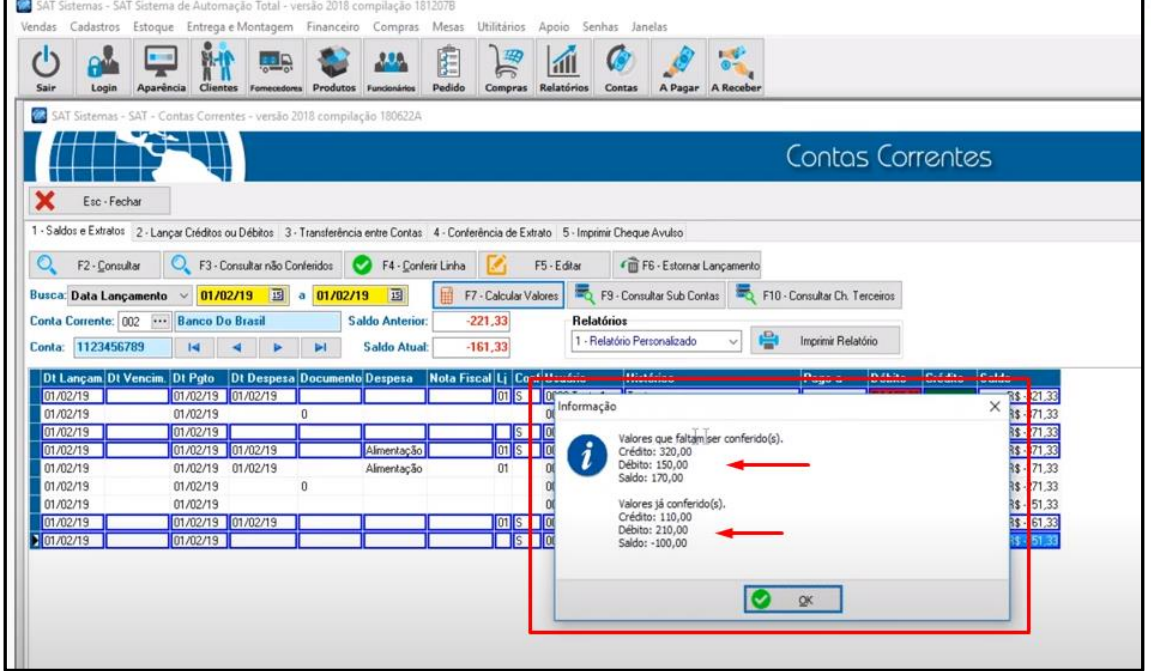

**IX –** A aba **"Conferência de Extrato"** mostra todas as movimentações de entradas e saídas da conta selecionada.

Você poderá filtrar por data, por conta corrente, por nº do cheque e pelo valor. Veja na imagem abaixo:

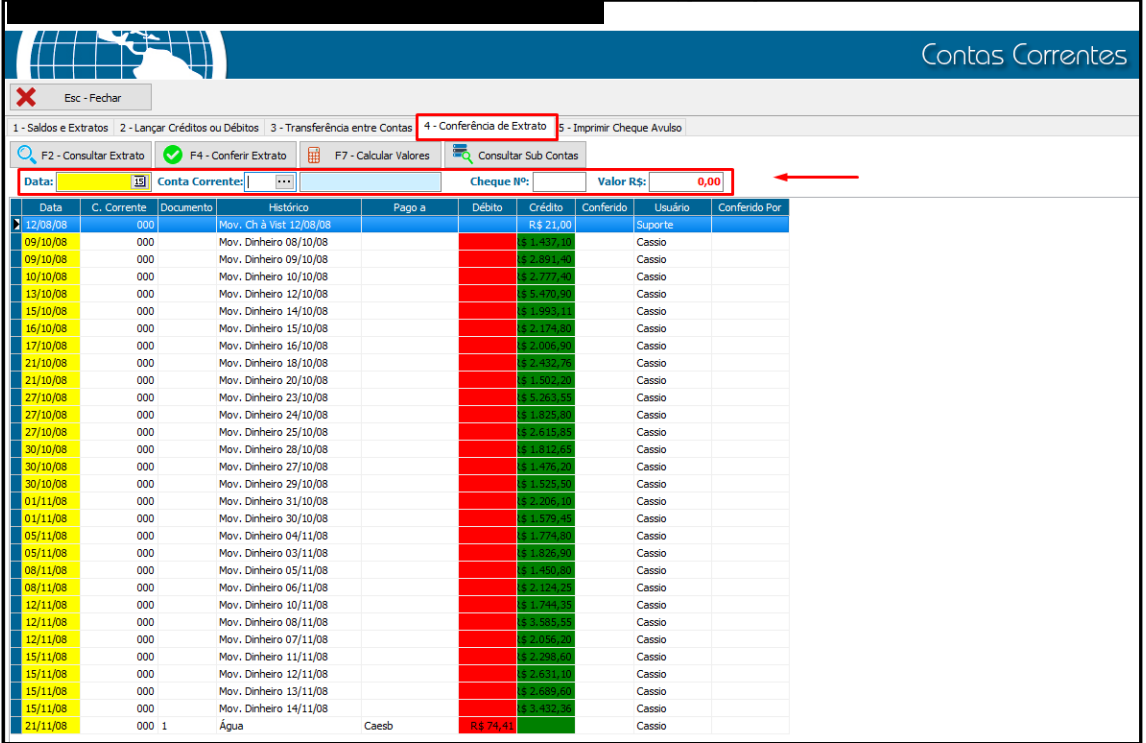

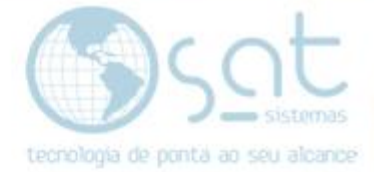

**X –** A última aba **"Imprimir Cheque Avulso"** destina-se a impressão de cheque para despesa sem efetuar lançamento.

Preencha os campos, selecione a conta e clique no botão **"F5-Imprimir Cheque"**:

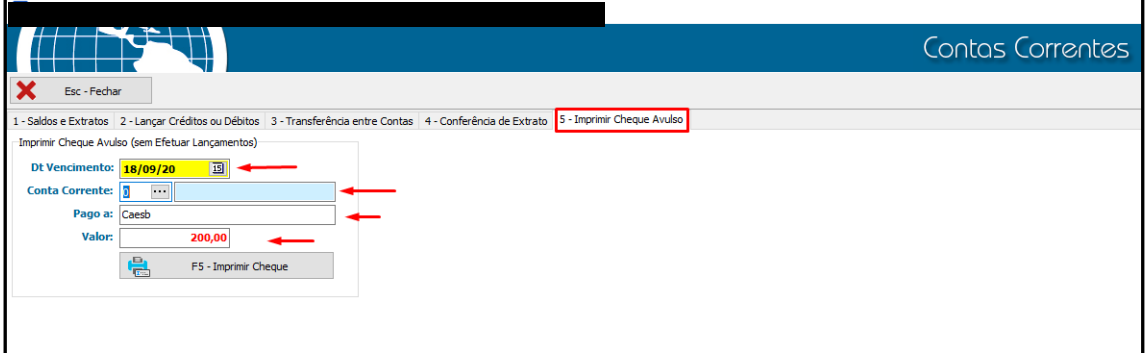

**FIM**